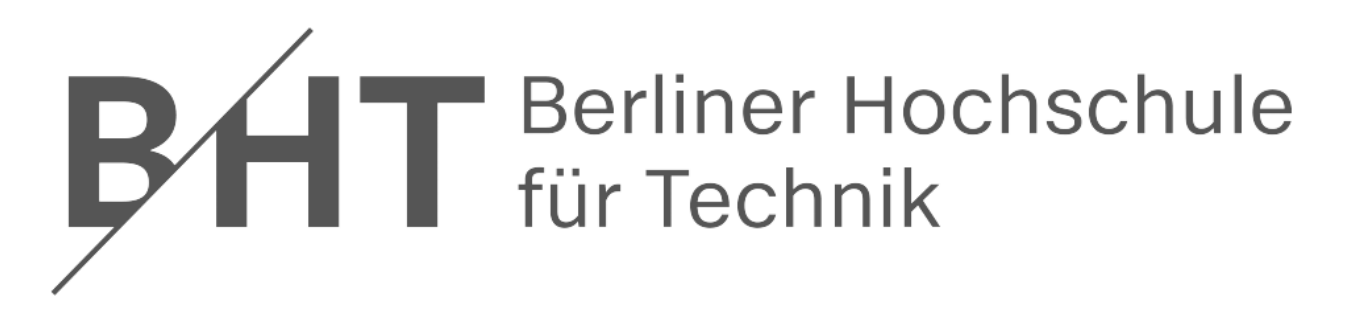

**Fachbereich VII – Mechatronik – Labor für Gerätetechnik, Optik & Sensorik**

# **Grundlagen in LabVIEW für MTS-Übung**

Version 1.6 – vom 10.05.2022

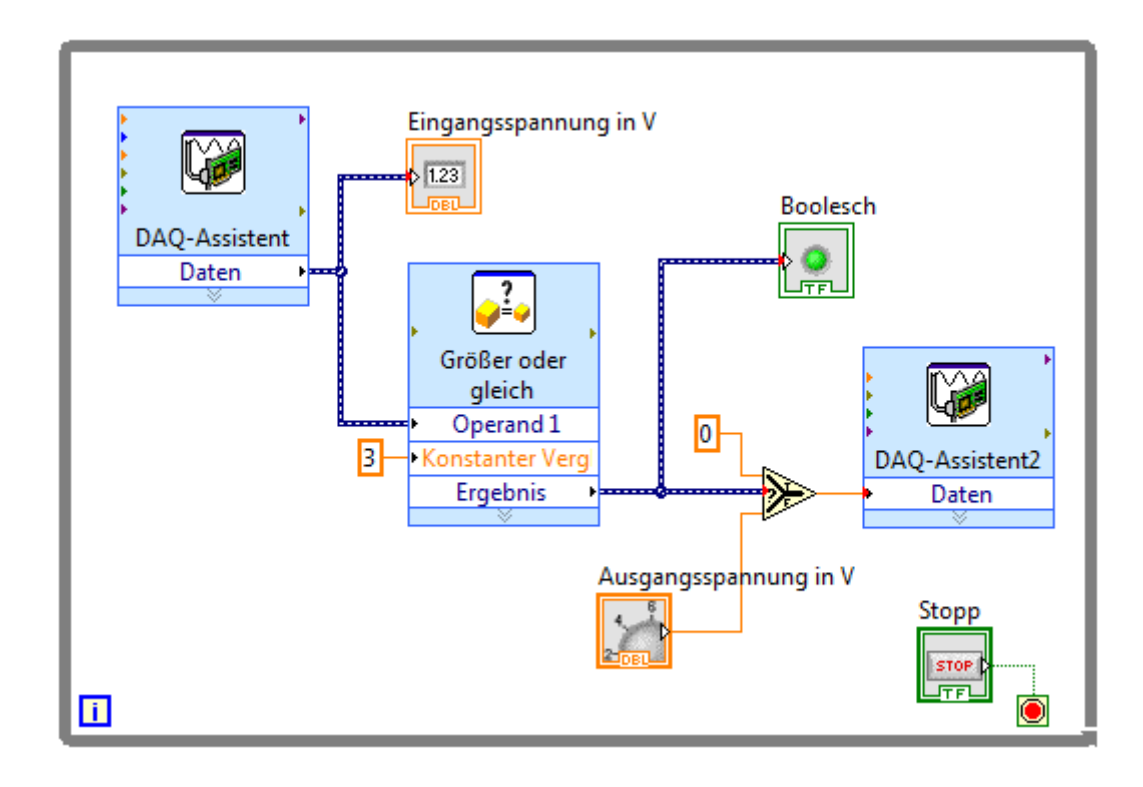

# **INHALT**

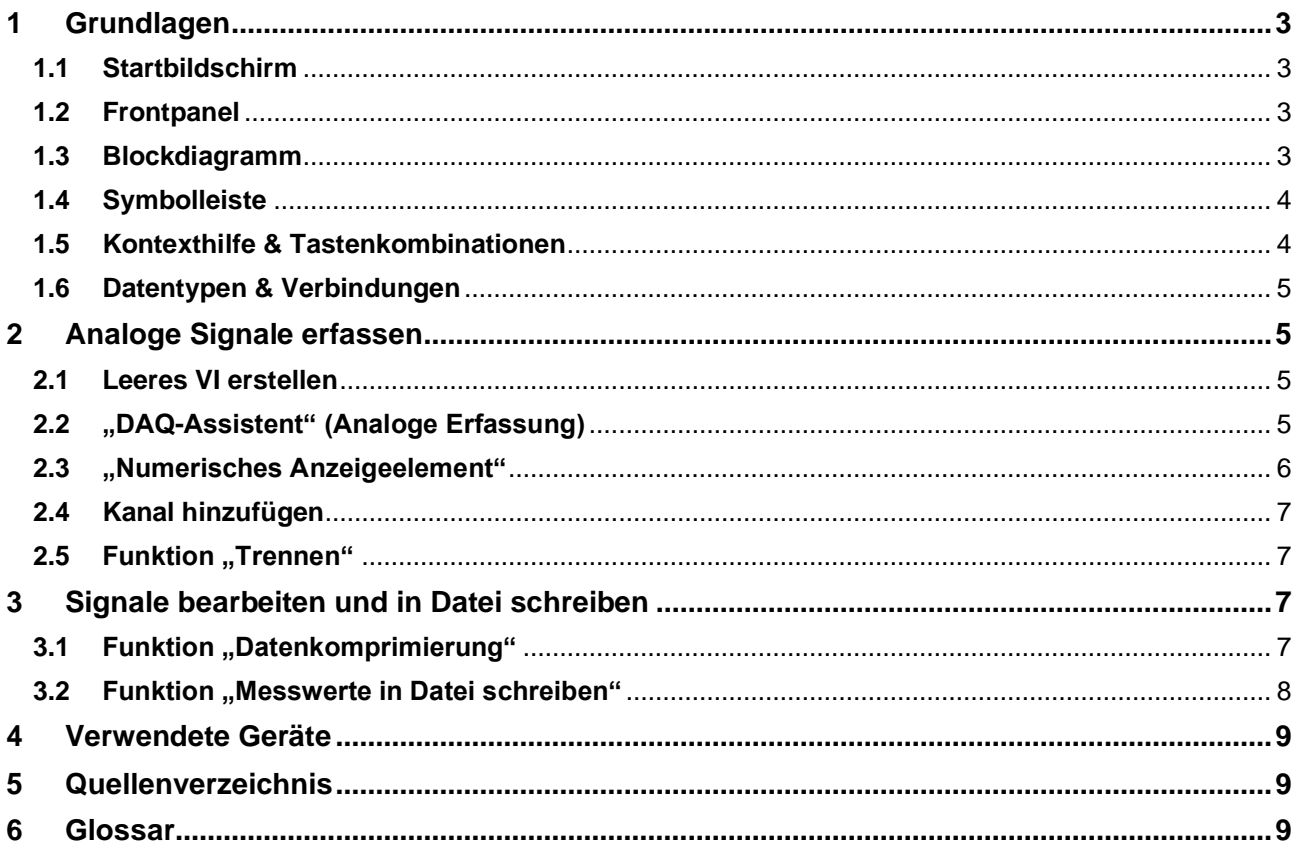

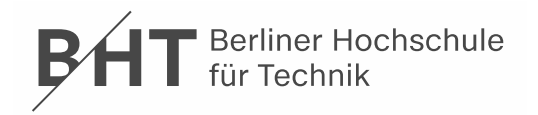

## <span id="page-2-4"></span><span id="page-2-0"></span>**1 [Grun](#page-8-4)[dl](#page-8-5)agen**

LabVIEW-Programme werden als virtuelle Instrumente oder VIs bezeichnet, da mit ihnen Messinstrumente wie Oszillographen oder Multimeter nachgeahmt werden. LabVIEW enthält eine Vielzahl von Werkzeugen zur Erfassung, Analyse, Darstellung und Speicherung von Daten.

#### <span id="page-2-5"></span><span id="page-2-1"></span>**1.1 Startbildschirm**

Das Startfenster öffnet sich nach dem Start von LabVIEW (Abb. 1). In diesem Fenster können Dateien geöffnet und Projekte erstellt werden. Darüber hinaus finden Sie hier Informationsquellen zu LabVIEW.

Das Startfenster wird nach dem Schließen aller geöffneten Frontpanel und Blockdiagramme wieder eingeblendet.

#### <span id="page-2-6"></span><span id="page-2-2"></span>**1.2 Frontpanel**

Wenn Sie ein neues oder vorhandenes VI öffnen, wird das Frontpanel des VIs angezeigt. Das Frontpanel hat einen grauen Hintergrund und ist die Benutzeroberfläche des VIs (Abb. 2).

Die "Elementepalette" enthält die Bedien- und Anzeigeelemente zum Erstellen der Benutzeroberfläche eines VIs. Zum Öffnen der Palette klicken Sie mit der rechten Maustaste auf eine freie Stelle auf dem Frontpanel. Die Palette ist in verschiedene Kategorien unterteilt. In Abb. 3 sind die Kategorie **Express** sowie der Inhalt der Unterkategorie **Graph-Anzeigeelemente** sichtbar. Einzelne Elemente werden durch Drag & Drop in das Frontpanel eingefügt.

- Typ. Bedienelemente sind Drehknöpfe, Druckschalter, Drehregler und Schieber. Damit werden Eingabegeräte simuliert und Daten an das Blockdiagramm des VIs gesendet.
- Typ. Anzeigeelemente sind Graphen, Diagramme und LEDs. Damit werden Ausgabegeräte simuliert und die vom Blockdiagramm erfassten oder erzeugten Werte angezeigt.

### <span id="page-2-7"></span><span id="page-2-3"></span>**1.3 Blockdiagramm**

Wählen Sie **Fenster** → **Blockdiagramm anzeigen** im Menü und schauen Sie sich das Blockdiagramm des VIs an.

Das Blockdiagramm hat einen weißen Hintergrund und enthält die VIs und Strukturen zur Steuerung der Elemente auf dem Frontpanel (Vgl. Abb. 2 & 4). Frontpanel-Objekte werden im Blockdiagramm als Symbole mit Einund Ausgängen dargestellt. Die Anschlüsse sind das Gegenstück zu Parametern und Konstanten in befehlsorientierten Programmiersprachen.

Zu den Blockdiagrammobjekten zählen Anschlüsse, Funktionen, Konstanten, Strukturen und Verbindungen, über die Daten zwischen den Blockdiagrammobjekten

Grundlagen in LabVIEW **MTS**

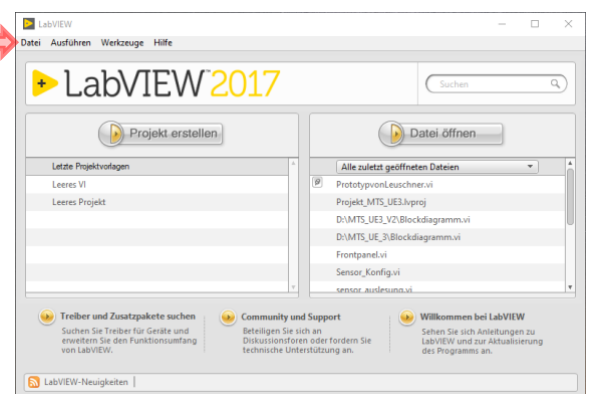

**Abbildung 1** Startfenster von LabVIEW 2017

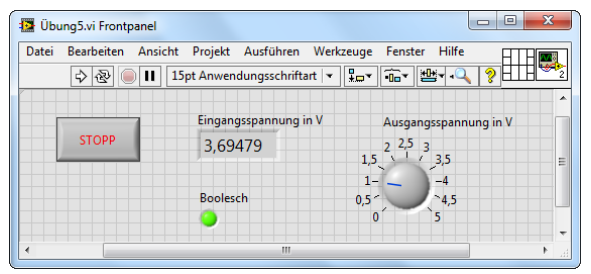

**Abbildung 2** Frontpanel in LabVIEW

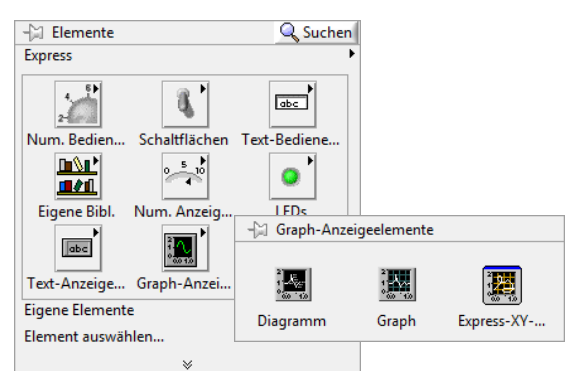

**Abbildung 3** Elementepalette für Frontpanel "Express – Graph-Anzeigeelemente"

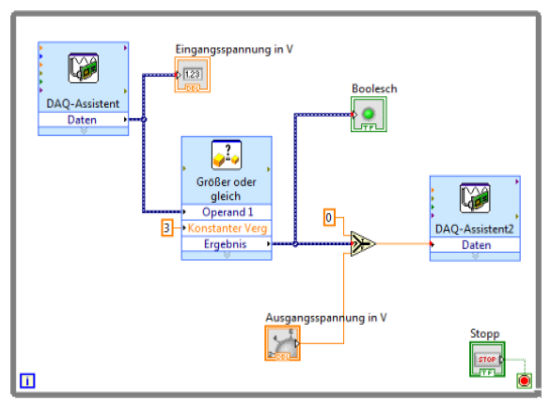

**Abbildung 4** Blockdiagramm in LabVIEW

übertragen bzw. zwischen dem Frontpanel und dem Blockdiagramm ausgetauscht werden. Die Objekte werden analog wie beim Frontpanel über die "Funktionenpalette" (s. Abb. 6) eingefügt.

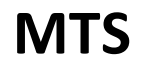

#### <span id="page-3-2"></span><span id="page-3-0"></span>**1.4 Symbolleiste**

Zu jedem Fenster gehört eine Symbolleiste. Mit den Schaltflächen der Symbolleiste können VIs ausgeführt oder bearbeitet werden.

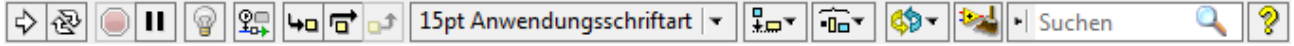

Klicken Sie zum Ausführen des VIs auf "Ausführen". Ein VI kann nur ausgeführt werden, wenn auf der ☆ Schaltfläche Ausführen ein durchgehender Pfeil zu sehen ist (vgl. Icon).

Während das VI ausgeführt wird, erscheint die Schaltfläche "Ausführen" wie dargestellt.

Der Pfeil auf der Schaltfläche "Ausführen" wird bei fehlerhaften VIs durchbrochen dargestellt. Wenn die 嘞 Schaltfläche "Ausführen" nicht als intakter Pfeil dargestellt wird, nachdem Sie im Blockdiagramm alle notwendigen Verbindungen vorgenommen haben, ist das VI fehlerhaft und kann nicht ausgeführt werden. Beim Anklicken dieser Schaltfläche wird eine Fehlerliste mit allen Fehlern und Warnungen angezeigt.

Während der Ausführung des VIs wird die Schaltfläche "Ausführung abbrechen" eingeblendet. Klicken  $\bigcirc$ Sie auf diese Schaltfläche, um das VI sofort anzuhalten, sofern es keine andere Möglichkeit zum Abbrechen gibt.

Achtung: Die Schaltfläche "Ausführung abbrechen" hält das VI sofort an, bevor es den aktuellen Schleifendurchlauf beendet hat. Bei VIs mit externen Ressourcen (z. B. angeschlossenen Geräten) können die Ressourcen beim Abbrechen einen undefinierten Zustand annehmen, wenn sie nicht zurückgesetzt oder ordnungsgemäß freigegeben werden. Zur Vermeidung dieses Problems sollten VIs immer eine Stopp-Schaltfläche haben.

Klicken Sie auf die Schaltfläche "Pause", um ein VI anzuhalten. Wenn Sie auf die Schaltfläche Pause  $\mathbf{H}$ klicken, markiert LabVIEW die Stelle im Blockdiagramm, an der die Ausführung angehalten wurde, und die Schaltfläche "Pause" wird rot dargestellt. Beim erneuten Anklicken der Schaltfläche wird die VI-Ausführung fortgesetzt.

Klicken Sie zum automatischen Neuverbinden aller vorhandenen Verbindungen und zum Neuordnen **b** der Blockdiagrammobjekte auf die Schaltfläche "Diagramm aufräumen". Zum Konfigurieren der Optionen zum Aufräumen des Blockdiagramms wählen Sie **Werkzeuge** → **Optionen**. Wählen Sie anschließend im angezeigten Dialogfeld "Optionen" unter **Kategorie** den Punkt **Blockdiagramm** aus.

### <span id="page-3-1"></span>**1.5 Kontexthilfe & Tastenkombinationen**

In der Kontexthilfe werden grundlegende Informationen zu ೌ LabVIEW-Objekten aufgeführt, wenn Sie den Cursor über ein Objekt bewegen. Die Kontexthilfe kann über die Option **Hilfe** → **Kontexthilfe anzeigen**, die Tastenkombination **Strg + H** oder die Schaltfläche "Kontexthilfe anzeigen" (Abb. 5) in der Symbolleiste einund ausgeblendet werden.

Wenn Sie den Cursor über Frontpanel- und Blockdiagrammobjekte bewegen, sehen Sie in der Kontexthilfe das Symbol der SubVIs, Funktionen, Konstanten und der Bedien- oder Anzeigeelemente sowie die einzelnen Anschlüsse mit Verbindungsstümpfen (Beispiel s. Abb. 4). Wenn Sie den Cursor über Dialogfeldoptionen bewegen, werden in der Kontexthilfe Erklärungen zur jeweiligen Option angezeigt.

<span id="page-3-3"></span>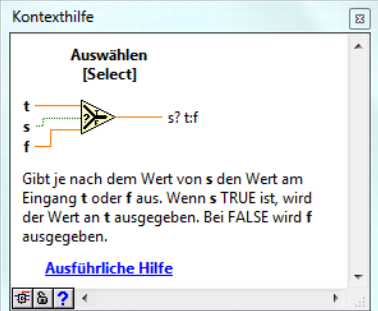

**Abbildung 5** Kontexthilfe vom Element "Auswählen"

Grundsätzlich können alle Änderungen in LabVIEW durch Anklicken von **Bearbeiten** → **Rückgängig** im Menü oder durch Drücken der Tastenkombination **Strg + Z** rückgängig gemacht werden.

Mit **Strg + E** kann zwischen Frontpanel und Blockdiagramm umgeschaltet werden.

Ansonsten gelten zum Bearbeiten die allgemeinen Tastenkombinationen, wie z.B. Kopieren (**Strg + C**), Einfügen (**Strg + V**), alles Auswählen (**Strg + A**) oder Text & Objekte finden (**Strg + F**).

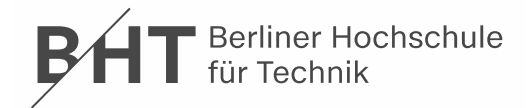

#### <span id="page-4-4"></span><span id="page-4-0"></span>**1.6 Datentypen & Verbindungen**

Jedes Bedien- und Anzeigeelement hat einen bestimmten Datentyp. So hat zum Beispiel der Drehregler den Datentyp *numerisch*. Die gängigsten Datentypen lauten *numerisch*, *boolesch* und *String*. Der Datentyp *boolesch* stellt Daten dar, die zwei Zustände annehmen können: TRUE und FALSE (oder EIN und AUS). Mit booleschen Bedien- und Anzeigeelementen werden boolesche Werte ein- und ausgegeben. Boolesche Elemente dienen zur Nachbildung von Schaltern und LEDs.

Je nach Datentyp haben die Verbindungen unterschiedliche Farben, Formate und Linienstärken (s. Tab. 1).

#### **Tabelle 1** Gängige Verbindungstypen

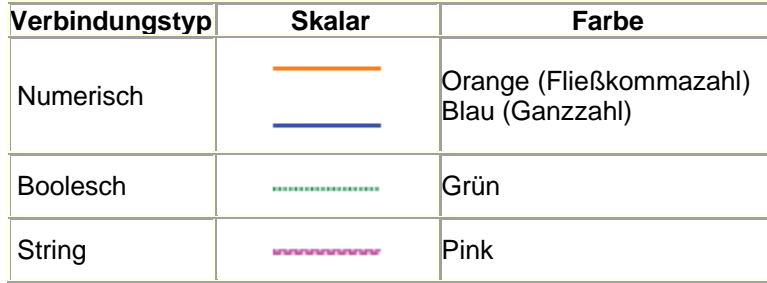

Fehlerhafte Verbindungen werden als gestrichelte schwarze Linie mit einem roten X in der Mitte angezeigt (Abb.). Verbindungen werden zum Beispiel als fehlerhaft angezeigt, wenn Sie versuchen, zwei Objekte mit inkompatiblen Datentypen miteinander zu verbinden.

Mit **Strg + B** können alle ungültigen Verbindungen aus dem Blockdiagramm gelöscht werden.

## <span id="page-4-1"></span>**2 Analoge Signale erfassen**

Im Folgenden soll ein VI erstellt werden, mit dem analoge Signalspannungen eingelesen und angezeigt werden können.

#### <span id="page-4-6"></span><span id="page-4-2"></span>**2.1 Leeres VI erstellen**

Erstellen Sie ein neues leeres VI über das Menü **Datei** → **Neues VI** (siehe Abb. 1, roter Pfeil) mit Frontpanel und Blockdiagramm in einer Ansicht nebeneinander (**Strg + T**).

#### <span id="page-4-3"></span>**2.2 "DAQ-Assistent" (Analoge Erfassung)**

Mit diesem Express-VI können NI-DAQmx-Tasks erstellt, bearbeitet und ausgeführt werden. Damit lässt sich die Multifunktionshardware von National Instruments "programmieren". Das VI wird über **Express** → **Eingabe** → **DAQ-Assistent** (Abb. 6) eingefügt, in dem mit gedrückter Maustaste per Drag & Drop das Objekt aus der Palette in das Blockdiagramm gezogen wird. Danach wird automatisch der DAQ-Assistent gestartet, um einen neuen Task zu erstellen.

Konfigurieren Sie den Task nun wie folgt:

**Signale erfassen** → **Analoge Erfassung** → **Spannung** (Abb. 7) und wählen anschließend den Geräteeingang "Analog In

0" (**ai0**) aus den von der Hardware unterstützten physikalischen Kanälen aus (Abb. 8).

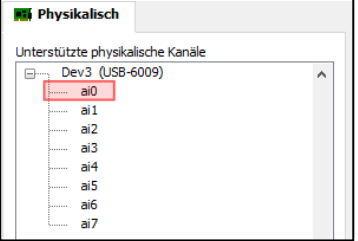

**Abbildung 8** DAQ-Assistent: Kanalauswahl "Analog In 0"

<span id="page-4-5"></span>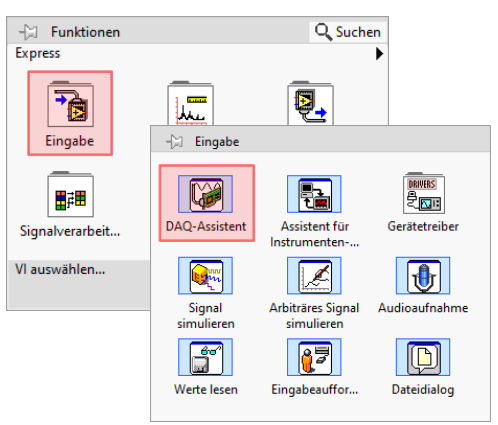

<span id="page-4-7"></span>Abbildung 6 Palette "Express – Eingabe"

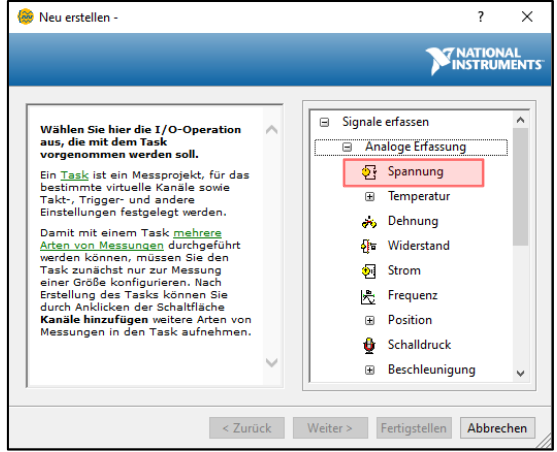

Abbildung 7 DAQ-Assistent: "Signale erfassen -Analoge Erfassung – Spannung"

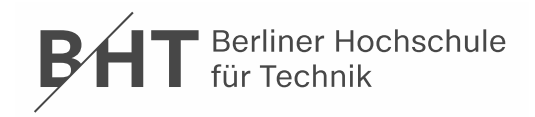

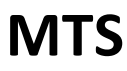

Wichtig im Konfigurationspanel (Abb. 9) sind:

- Schaltungsart: Gibt an, welches Bezugspotential für den virtuellen Kanal gelten soll. Im vorliegenden Fall **Differentiell** wird der Spannungsunterschied zwischen dem positiven und dem negativen Eingang gemessen, bei "RSE" ist die Messung massebezogen.
- Timing-Einstellungen: "Zu lesende Werte" gibt im "Erfassungsmodus" **Endliche Anzahl** die Anzahl der zu erfassenden Samples (**1k**) und im Modus "Kontinuierlich" die Puffergröße an; bei Letzterem werden die Daten so lange erfasst oder ausgegeben, bis der Task angehalten wird. "Rate (Hz)" gibt die Sample-Rate in Hz (**1k**) an.

Im DAQ-Assistent kann durch drücken des Buttons **Ausführen** das Signal testweise graphisch angezeigt werden (Abb. 11 oben).

Für die Signaleingänge kann die Anschlussbelegung bei bestimmter Hardware angezeigt werden (Reiter "Anschlussplan", Abb. 10).

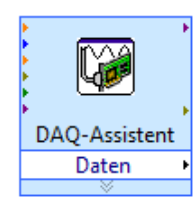

Nach Bestätigung auf **OK** wird das Express-VI erzeugt (Abb. links).

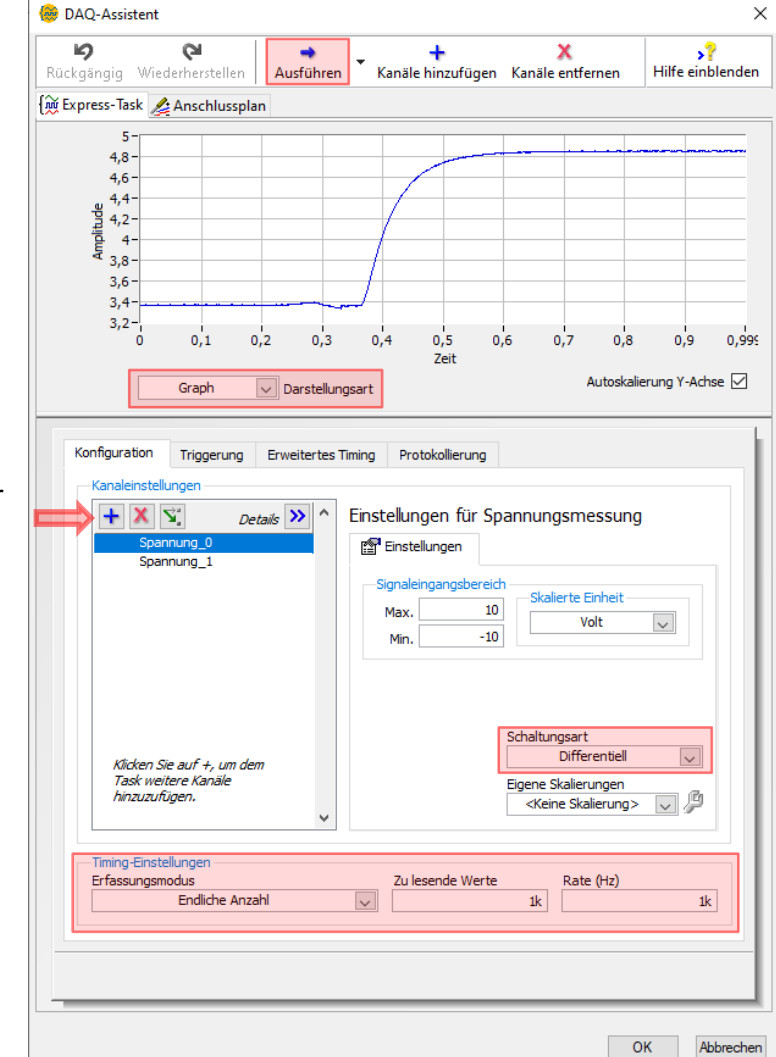

<span id="page-5-1"></span>Abbildung 9 DAQ-Assistent: Panel "Konfiguration"

#### <span id="page-5-0"></span>**2.3 "Numerisches Anzeigeelement"**

Zum Auslesen der Spannung muss der Dateneingang des Express-VI noch mit einem Anzeigeelement verbunden werden. Klicken Sie mit der rechten Maustaste auf den Dateneingang (schwarzer Pfeil) des VI und wählen im Kontextmenü den Eintrag **Erstellen** → **Numerisches Anzeigeelement** und benennen es sogleich in "Eingangsspannung in V" um. Die Anzeige wird im Blockdiagramm automatisch mit dem Dateneingang verdrahtet und im

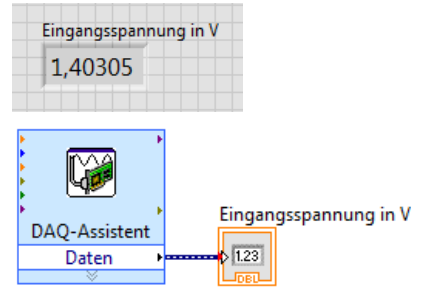

Frontpanel entsprechend angezeigt (Abb. 11 oben). Nach dem Starten des VI wird die gemessene Spannung numerisch angezeigt.

**Abbildung 11** VI Analoges Signal erfassen, Frontpanel oben, Blockdiagramm unten

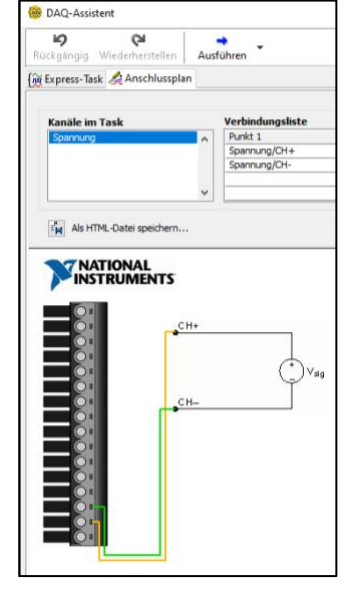

**Abbildung 10** Anschlussplan für NI USB-6009

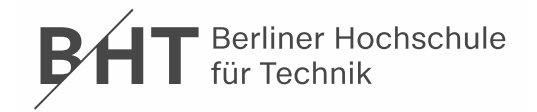

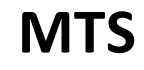

#### <span id="page-6-4"></span><span id="page-6-0"></span>**2.4 Kanal hinzufügen**

Doppelklicken Sie auf das Express-VI "DAQ-Assistent" im Blockdiagramm zum nachträglichen Bearbeiten,

und fügen einen zusätzlichen Kanal durch Anklicken des **+Button** unter "Kanaleinstellungen" hinzu (siehe Abb. 9, roter Pfeil). Wählen Sie jetzt im Auswahlmenü für die Signalart gleich den ersten Menüpunkt "Spannung" (Abb. 12) und anschließend den Geräteeingang "Analog In 1" (**ai1**) aus (Vgl. Abb. 8). Die Änderungen werden abschließend mit **OK** bestätigt.

#### <span id="page-6-1"></span>**2.5 Funktion ..Trennen"**

Das Express-VI "DAQ-Assistent" zeigt weiterhin nur einen Eingang an, so dass das kombinierte Signal erst mit dem Element "Signal trennen" in die darin enthaltenen Einzelsignale auf gesplittet werden muss. Wählen Sie es aus der Funktionenpalette im Blockdiagramm **Express** → **Signalverarbeitung** → **Trennen** (Abb. 13). Zum Hinzufügen von Eingängen verändern Sie die Größe des Elementes durch vertikales ziehen mit der Maus am Symbol. Die Signalzuordnung entspricht der Reihenfolge der Kanäle in den

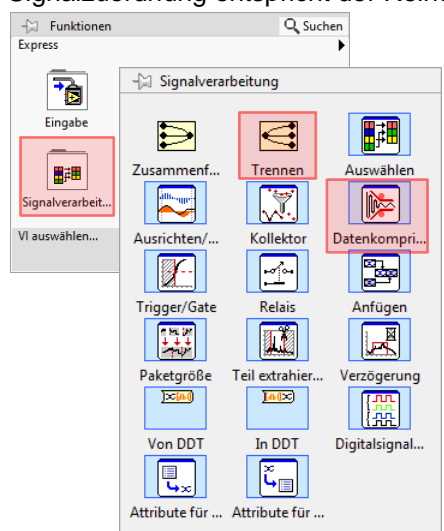

Abbildung 13 Palette "Express -Signalverarbeitung"

<span id="page-6-5"></span>Kanaleinstellungen im DAQ-Assistenten (Vgl. Abb. 9, "Spannung\_0" entspricht Eingangssignal 1 und "Spannung\_1" entspricht Eingangssignal 2). Kopieren Sie nun das "Numerische Anzeigeelement" und fügen es unter den Namen "Eingangsspannung 2 in V" neu

ein. Nach der Verdrahtung entsprechend der Abb. 14 können gleichzeitig die zwei Signalspannungen angezeigt werden.

Speichern Sie das VI über den Menüpunkt **Datei** → **Speichern** oder mit der Tastenkombination **Strg + S** und schließen dann

das Blockdiagramm **Datei** → **Schließen** (**Strg + W**).

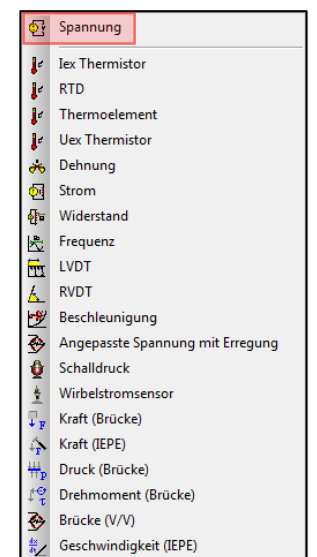

**Abbildung 12** Auswahl der Signalart für Kanal

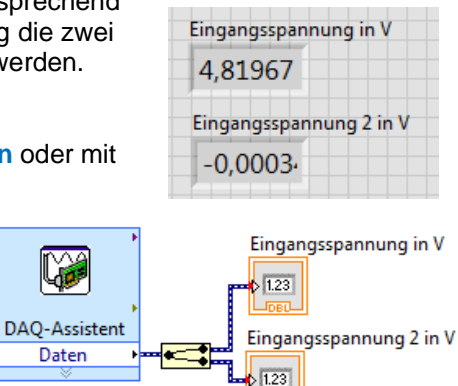

<span id="page-6-6"></span>**Abbildung 14** VI mit 2 Signalkanälen

## <span id="page-6-2"></span>**3 Signale bearbeiten und in Datei schreiben**

Für verrauschte oder stark schwankende Signale muss eine geeignete Filteroperation programmiert und für die weitere Verarbeitung der Messdaten diese in eine Datei geschrieben werden.

#### <span id="page-6-3"></span>**3.1 Funktion "Datenkomprimierung"**

Das Express-VI "Datenkomprimierung" erfasst eine große Anzahl von Werten und komprimiert diese in eine kleine Anzahl. Wählen Sie es aus der Funktionenpalette im Blockdiagramm **Express** → **Signalverarbeitung** → **Datenkomprimierung** (Abb. 13). Als Einstellwerte für die Reduktion (Abb. 15) sollten gewählt werden:

- Reduktionsfaktor: **1000**
- Reduktionsmethode: **Mittelwert**

Die Änderungen werden abschließend mit **OK** übernommen.

<span id="page-6-7"></span>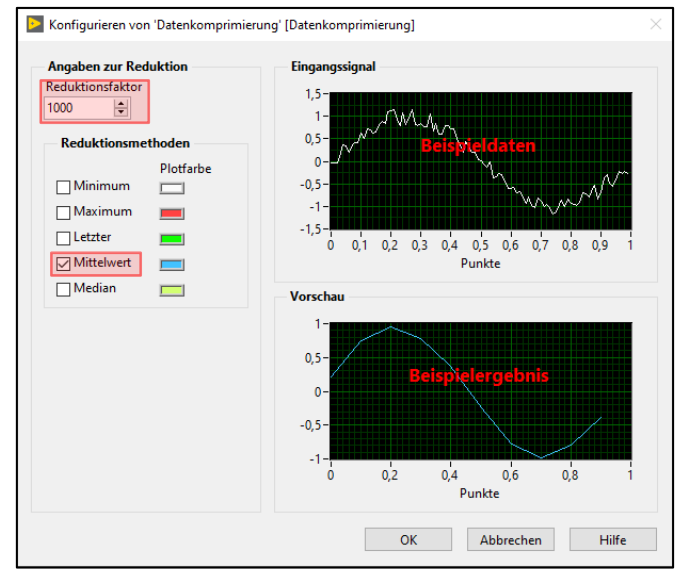

Abbildung 15 Konfiguration von "Datenkomprimierung"

**Berliner Hochschule** für Technik

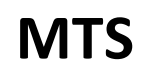

Das VI "Datenkomprimierung" muss nun zwischen dem DAQ-Assistenten und der Funktion "Trennen" eingefügt werden (Vgl. Abb. 14). Markieren Sie dazu den ursprünglichen Verbindungsdraht mit der Maus und löschen ihn mit **ENTF**. Anschließend kann neu verdrahtet werden (Abb. 16).

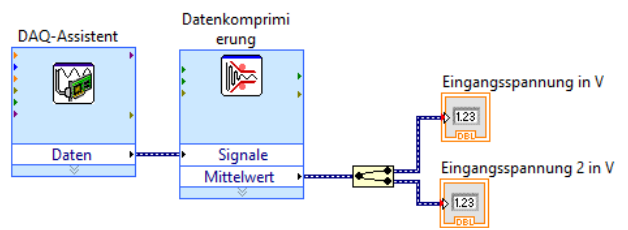

<span id="page-7-1"></span>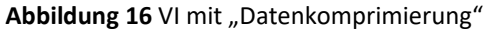

• Aktion: **Wenn Datei existiert** → **An Datei anhängen** (neue Messwerte werden in die gewählte/vorhandene Datei

• Segment-Header: **Nur einen Header** (Spaltenbeschriftung nur

• Spalten für X-Werte (Zeit): **Leere Zeitspalte** (da keine

#### <span id="page-7-0"></span>**3.2 Funktion "Messwerte in Datei schreiben"**

Mit dem Express-VI "Messwerte in Datei schreiben" können die Daten für eine spätere externe Auswertung gespeichert werden. Auswahl aus der Funktionenpalette im Blockdiagramm **Express** → **Ausgabe** → **Werte schreiben** (Abb. 17).

geschrieben)

einmal als Kopfzeile)

Als Parameter (Abb. 18) sind auszuwählen: • Dateiname: **Speicherort** bzw. **Dateiname**

• Dateiformat: **Microsoft Excel (XLSX)**

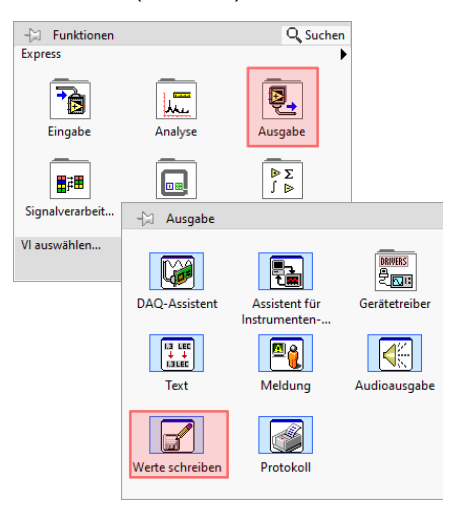

Abbildung 17 Palette "Express – Ausgabe"

Änderungen mit **OK** übernehmen. Anschließend kann das VI "Messwerte in Datei schreiben", wie in Abb. 19 zu sehen ist, angeschlossen werden. Fahren Sie dazu mit dem Mauszeiger an den Draht bis sich dieser in ein Spulensymbol ändert und ziehen dann eine neue Verbindung zum Signaleingang des VI.

Datenkomprimi

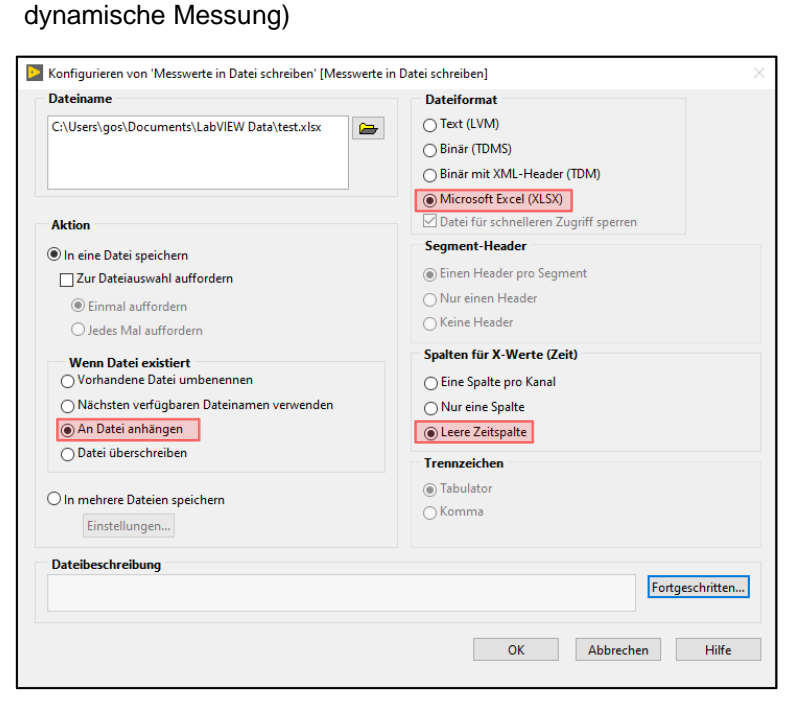

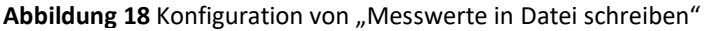

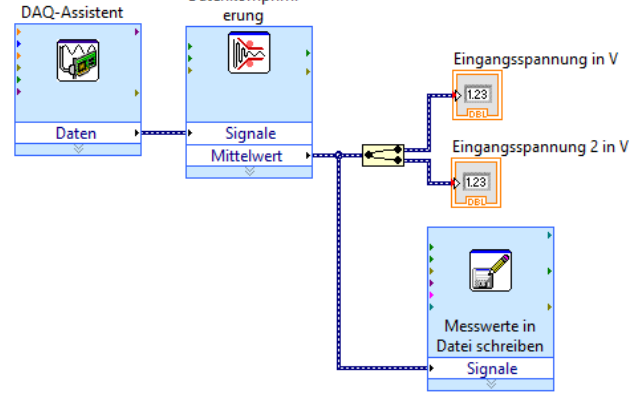

Abbildung 19 VI mit "Messwerte in Datei schreiben"

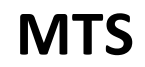

## <span id="page-8-0"></span>**4 Verwendete Geräte**

- <span id="page-8-3"></span>• PC mit LabVIEW 2017
- Multifunktions-Datenerfassungsmodul von National Instruments: USB-6001 /-6008 /-6009 /-6215, CompactDAQ-Chassis cDAQ-9171 /-9174 /-9178 mit Analogeingangsmodul NI 9215 (BNC)
- <span id="page-8-4"></span>• Netzgerät (steuerbar), Digitalmultimeter, Anschlussleitungen, Schraubendreher

# <span id="page-8-1"></span>**5 Quellenverzeichnis**

- [1] NATIONAL INSTRUMENTS: *Erste Schritte mit LabVIEW*. München: Juni 2012. [https://www.ni.com/pdf/manuals/373427h\\_0113.pdf](https://www.ni.com/pdf/manuals/373427h_0113.pdf) (Februar 2022).
- [2] NATIONAL INSTRUMENTS: *Webcast: Einführung in NI LabVIEW*. München.
- <http://www.ni.com/gettingstarted/labviewbasics/d/> (Februar 2022).
- [3] LEUSCHNER, Bernd; NEUMANN, Reiner: *Messgerätekatalog*. Berlin: Beuth Hochschule / GOS.
- <http://labor.beuth-hochschule.de/fileadmin/labor/gos/dokument/Messgeraetekatalog.pdf> (Mai 2019).
- [4] LABVIEWFORUM.DE: *Forum für LabVIEW-Entwickler*. Pracht. <https://www.labviewforum.de/> (März 2022).

# <span id="page-8-5"></span><span id="page-8-2"></span>**6 Glossar**

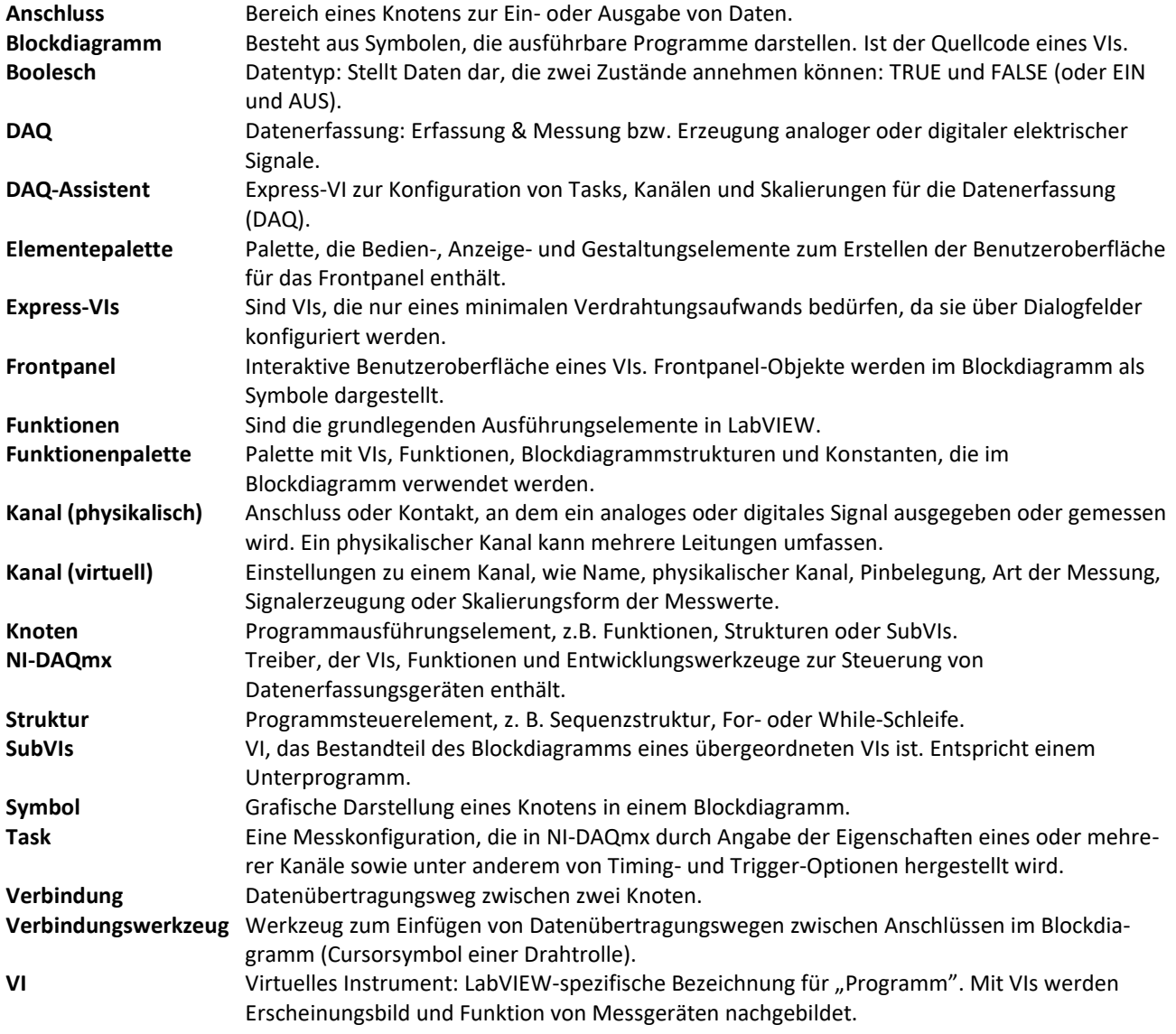